# **Procédure** Renouvellement d'une formation

 **Mise en contexte :** Une demande de renouvellement doit être effectuée avant l'échéance d'une reconnaissance valide pour deux ans. Un rappel vous sera automatiquement envoyé par courriel environ deux mois avant l'échéance.

Toutefois, si vous souhaitez faire une demande de renouvellement d'une formation, vous pouvez effectuer le processus dans le Portail de la ChAD.

Les organismes dispensateurs de formation et les formateurs autonomes qui souhaitent demander le renouvellement de la reconnaissance d'une activité doivent effectuer les étapes suivantes :

- 1. Respecter les critères et modalités de renouvellement;
- 2. Remplir le formulaire de demande de renouvellement (en suivant cette procédure);
- 3. Répondre aux engagements;
- 4. S'acquitter des frais applicables.

Un délai maximal de **30 jours** est nécessaire pour l'analyse.

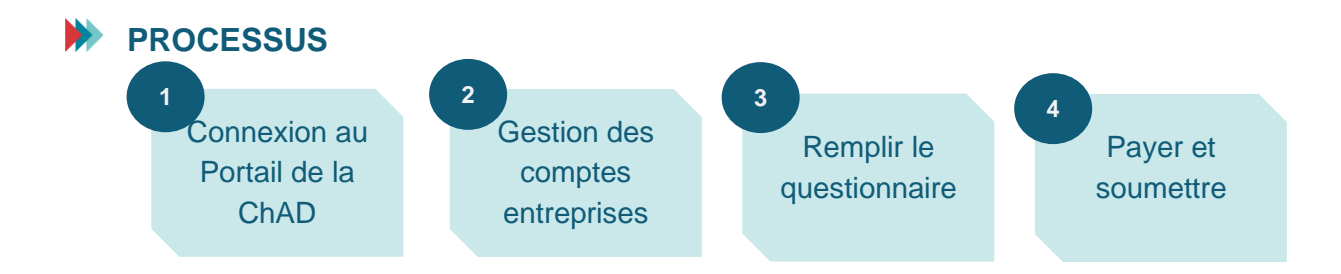

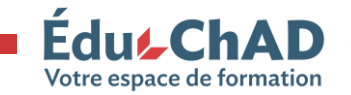

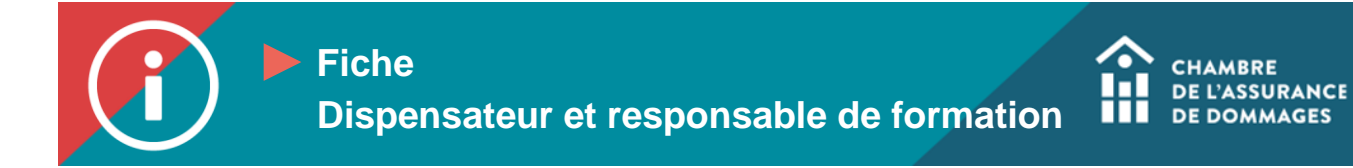

#### **Procédure Procédure MARCHE À SUIVRE**

**Procédure 1. Se connecter au Portail de la ChAD à portail.chad.ca. Au besoin, suivre la [procédure](https://chad.ca/wp-content/uploads/2023/09/tutoriel-connexion-portail-fr.pdf)  Procédure [de connexion.](https://chad.ca/wp-content/uploads/2023/09/tutoriel-connexion-portail-fr.pdf)**

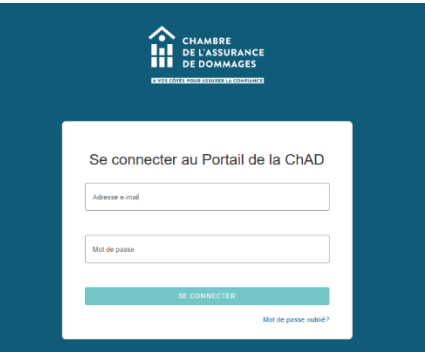

**2. Cliquer sur « Gestion des comptes entreprises ».**

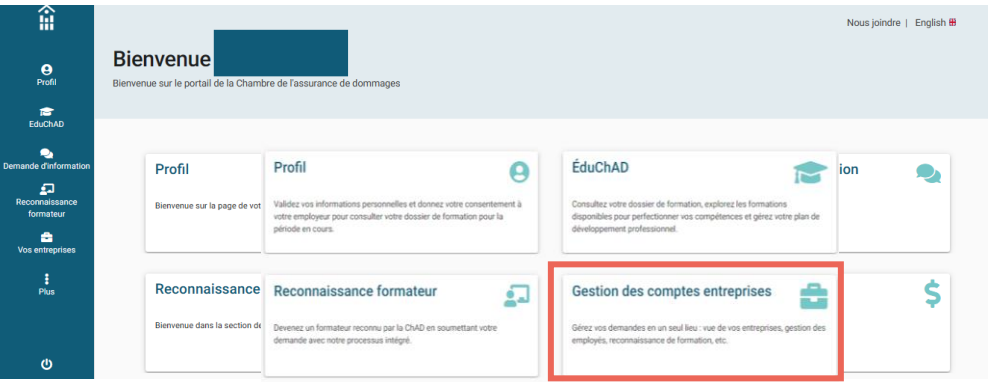

**3. Cliquer sur l'entreprise pour laquelle vous ferez la demande de renouvellement.**

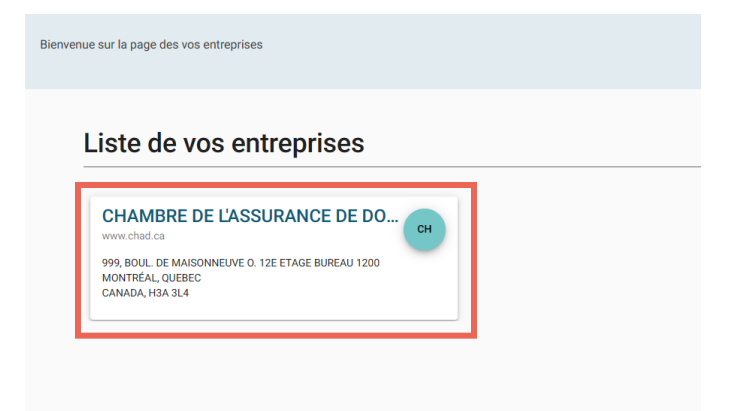

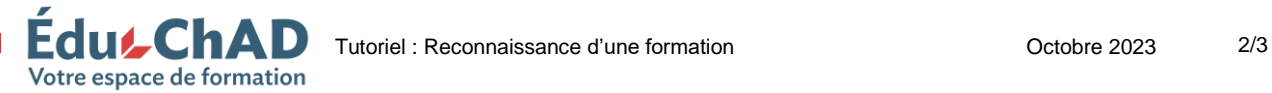

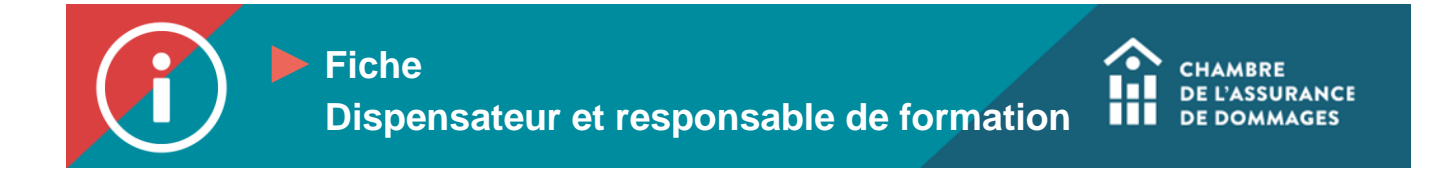

**Procédure** ces actives, **Procédure reconnaissances actives, inactives, en attente, etc. 4. Sélectionner le deuxième onglet « Reconnaissances ». Vous verrez la liste de vos** 

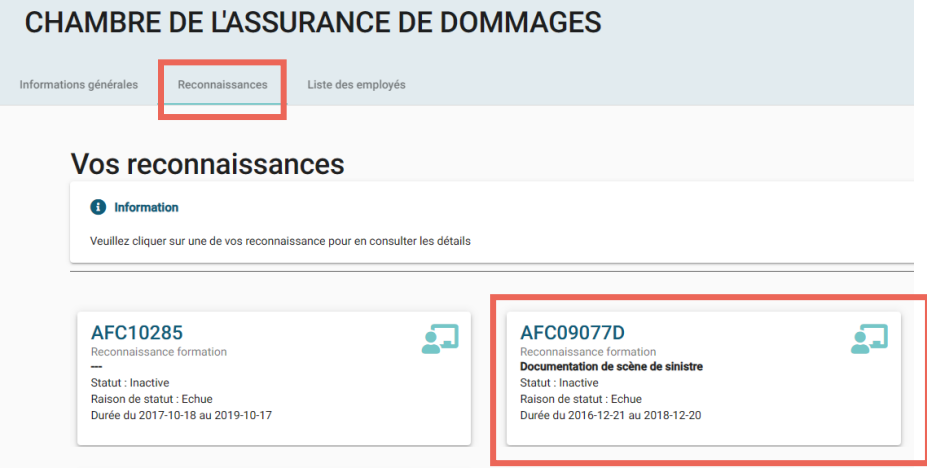

**Cliquer sur la formation à renouveler de votre choix.**

**5. Sélectionner le bouton « Renouveler votre reconnaissance » et suivez les instructions affichées à l'écran pour procéder au renouvellement. À la fin du processus, cliquer sur** 

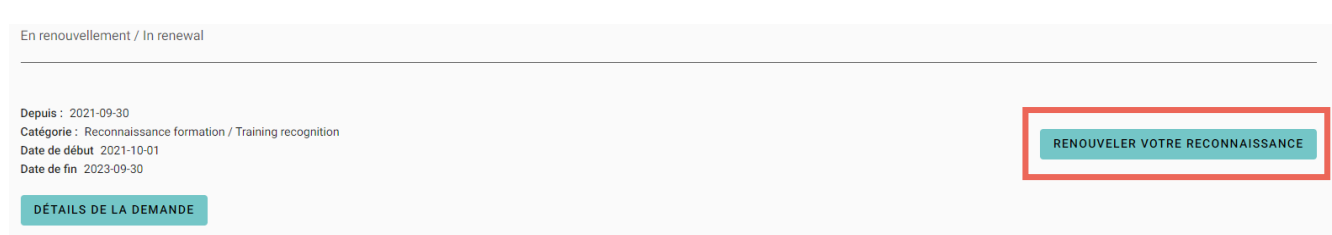

**6. Remplir toutes les sections du formulaire de reconnaissance. Chaque fois qu'une section est remplie, cliquer sur « Suivant » pour passer à la prochaine.**

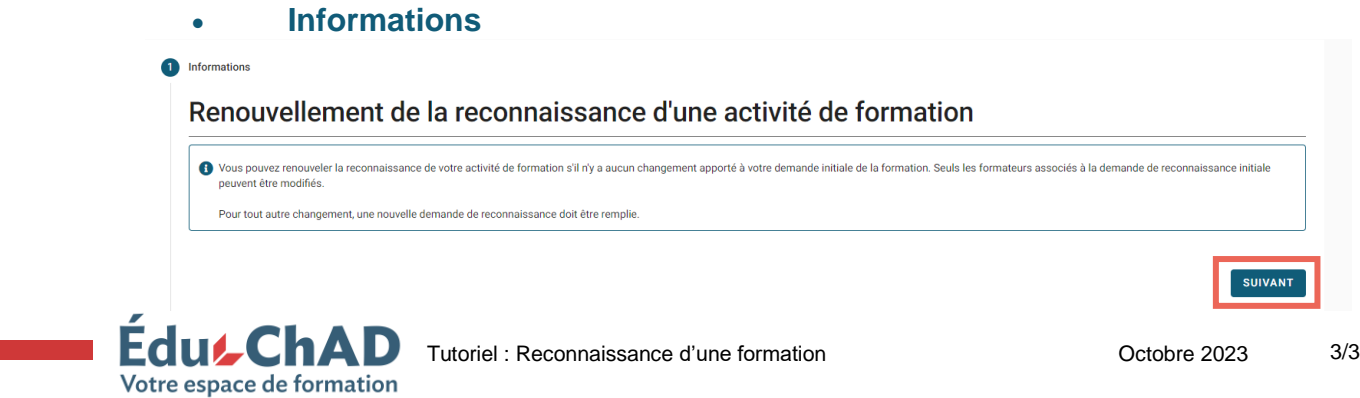

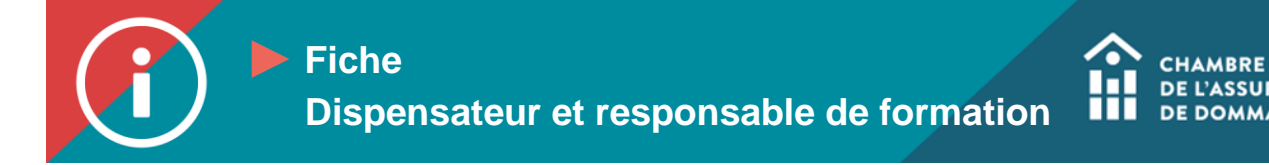

## **Procédure** • **Questionnaire**

**Procédure Ensuite confirmer en cliquant sur « Poursuivre ». Procédure Lorsque vous avez choisi le ou les formateurs, cliquez sur « Soumettre ».**

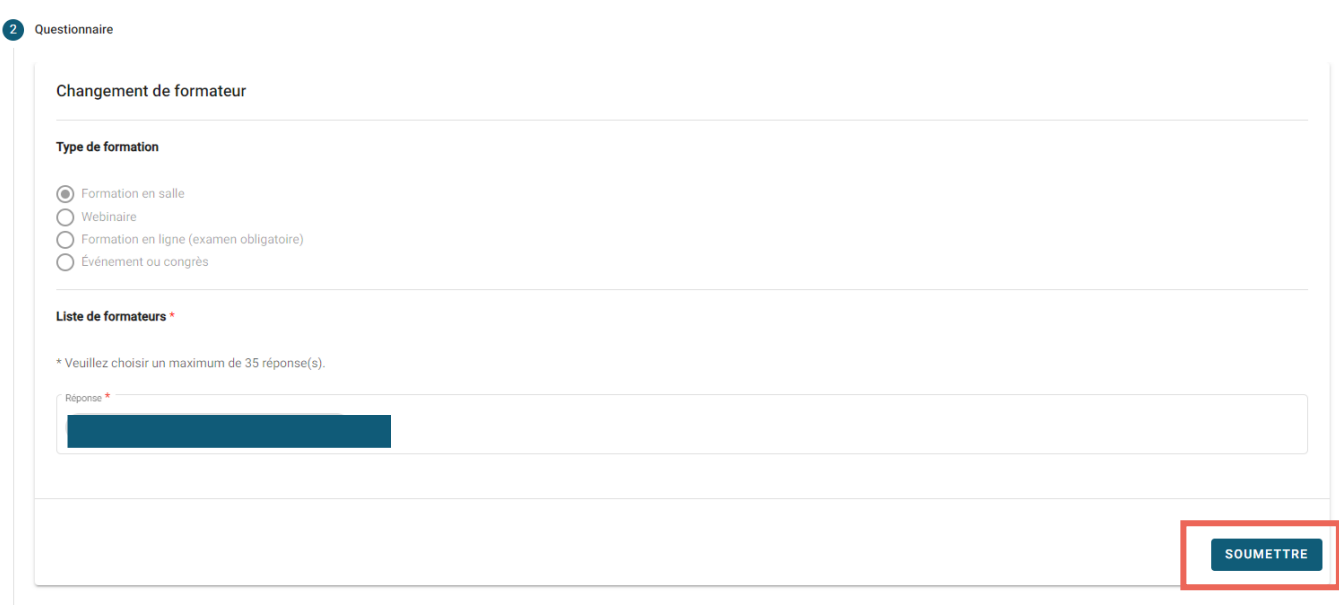

# **7. Engagement**

# **Cocher la case pour consentir à l'engagement.**

### Engagement d'exactitude

#### nformation

#### En tant que responsable de cette demande de reconnaissance, je m'engage à :

- · respecter le Règlement sur la formation continue obligatoire de la Chambre de l'assurance de dommages;
- respecter to registrient surfacture construction in the competence of the construction of the construction of<br>- m'assurer que le ou les formateur(s) possède(nt) les compétences requises pour offrir la formation;<br>- m'assu
- ce que la formation demeure conforme au résumé du guide d'animation du formateur (plan de cours)présenté lors de la demande de reconnaissance;<br>- ne pas utiliser la formation pour faire la promotion d'un produit;
- 
- 
- 
- en pas faire de publicité fausse, trompeuse ou susceptible d'induire les participants en erreur;<br>• indiquer le nombre d'UFC, la ou les catégorie(s) et le No de reconnaissance lors des publicités relatives aux formations re
- soumettre les participants, lors des formations asynchrones, à une évaluation sommative dont la note de passage est de 60% ou plus;<br>attester les présences sur ÉduChAD dans un délai de 30 jours suivant la séance et télévers
- 
- · remettre une pièce justificative attestant de la réussite ou présence à la formation des participants dans les 30 jours suivant la tenue de l'activité; · inclure, dans une fo nation asynchrone, des fonctionnalités assurant le contrôle de sa durée et qui soumettent le participant à des activités d'apprentissage actives.

En cochant cette case, vous consentez à l'engagement.

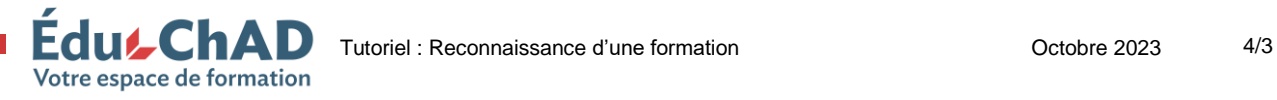

**DE L'ASSURANCE DE DOMMAGES** 

# **8. Paiement**

Vérifier la politique d'annulation et le détail de la transaction. Vous pouvez **Procédure payer par chèque, carte de crédit ou virement Interac. À cette étape, seuls les frais d'analyse de la demande sont facturés. Lorsque la demande est approuvée, vous recevrez une autre facture selon le nombre de formateurs associés à la formation et le nombre d'UFC octroyées.**

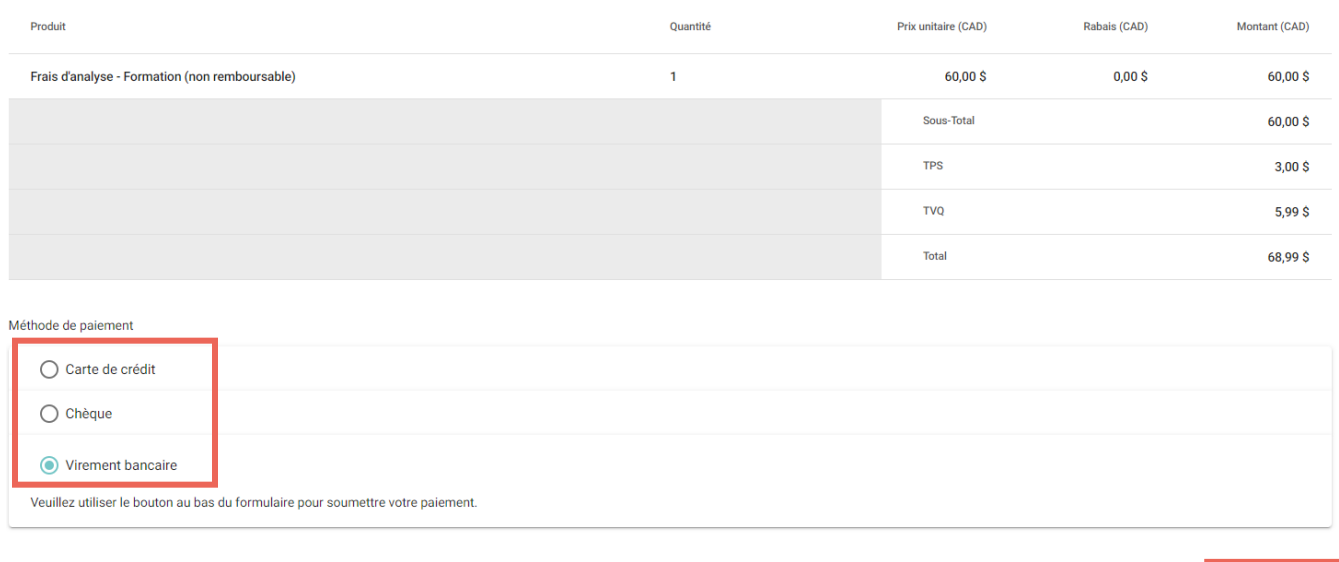

## **9. Cliquer sur « Soumettre ».**

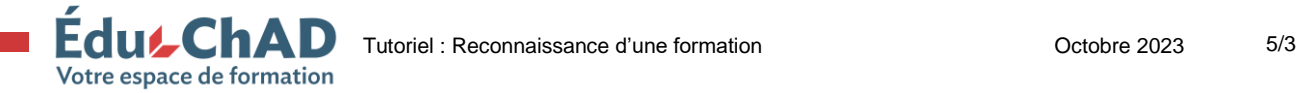

SOUMETTRE

**CHAMBRE DE L'ASSURANCE DE DOMMAGES**